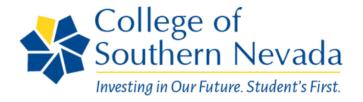

#### APPOINTMENT BOOKING GUIDE

## **CSN Portal Login Website Address**

https://tinyurl.com/CSNPortal

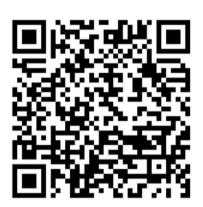

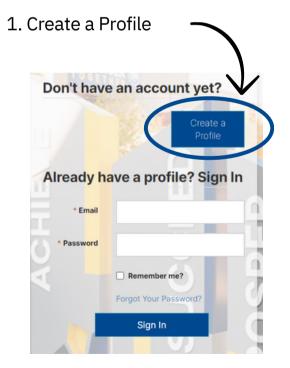

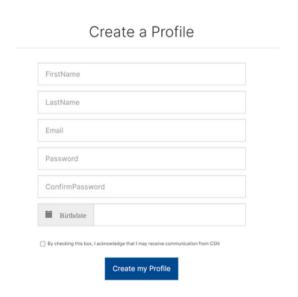

2. Log into the portal with your email and password.

\*Remember to confirm your e-mail address (confirmation is sometimes sent to spam/junk)

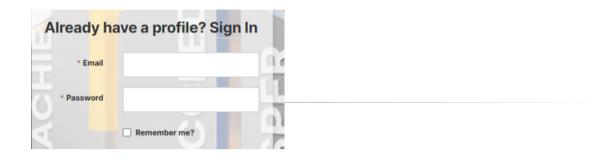

### If already logged in:

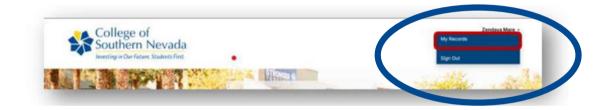

Click on your name in the top right corner and select "My Records"

3. On the profile page, select scheduled appointments.

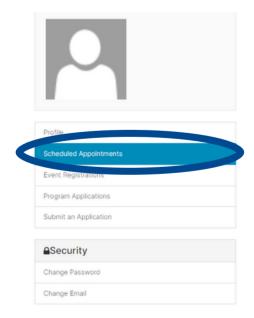

Located on the Left-hand side of the profile page

4. On the Scheduled Appointments page, click "Schedule an Appointment."

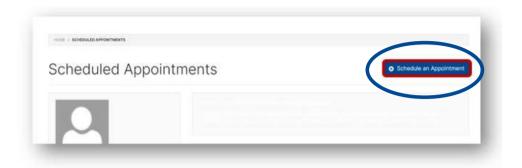

5. Select the requested appointment type.

You can meet in-person on the three main campuses, virtually, or over the phone.

#### Appointment Booking

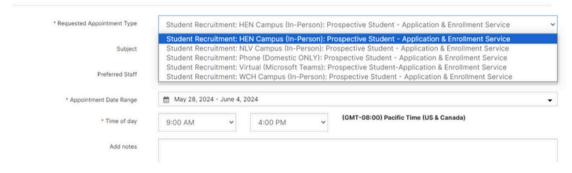

6. Select the desired subject

#### Appointment Booking

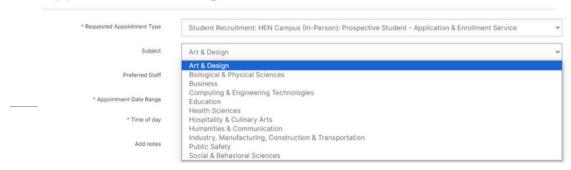

## 7. Select a preferred staff (Optional)

## Appointment Booking

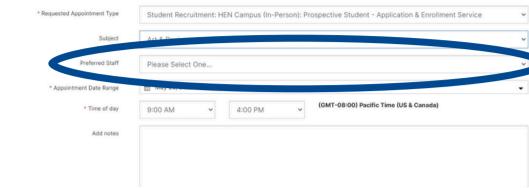

8. Select a date range and time

### Appointment Booking

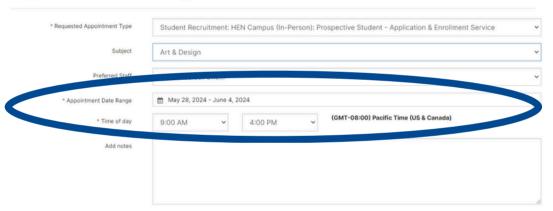

9. Enter any additional notes related to your appointment

### Appointment Booking

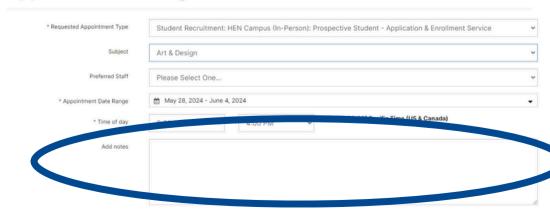

#### 10. Click on "Find Available times."

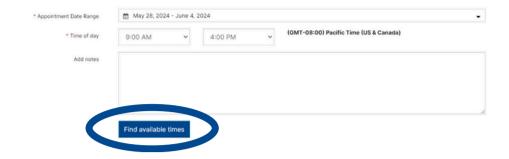

## 11. Book your appointment

Select from the available dates on the Appointment Booking page

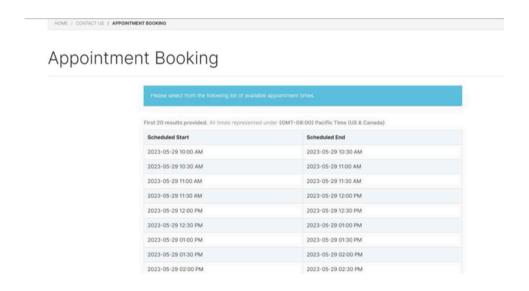

Once preferred date is selected, Click "Schedule"

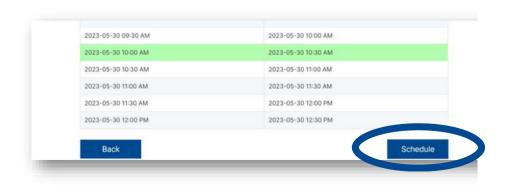

# 11. One scheduled, appointment details and confirmation will be emailed

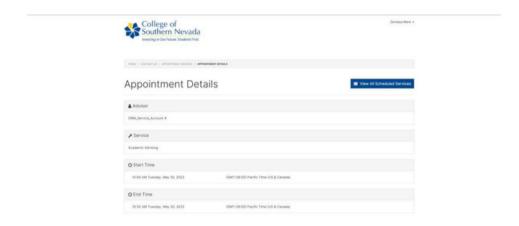